## Schulcampus RLP **Check-Up: Lehrkräfte-Import**

**Prüfen Sie alle Schritte des Check-Up-Bogens, um typische Fehler beim Datenimport zu vermeiden. Über Links gelangen Sie in das Infoportal. Nutzen Sie unbedingt auch den Check-Up für den SchülerInnen-Import, dieser unterscheidet sich an entscheidenden Stellen vom Lehrkräfte-Import!**

## **1. CSV-Datei aller Lehrkräfte aus edoo.sys exportieren und bearbeiten**

Die folgenden [Informationen](https://infoportal.schulcampus-rlp.de/support/benutzerverwaltung/erster-import-mit-csv-dateien/) zur Bearbeitung der CSV-Datei sind im Infoportal ausführlich beschrieben.

Einmalig: Binden Sie die [Berichtsschablone](https://infoportal.schulcampus-rlp.de/support/benutzerverwaltung/datenexport-aus-edoo-sys-rlp/) Lehrkräfte in edoo.sys ein.

Wählen Sie die Berichtsschablone in der Berichtsbibliothek von edoo.sys aus.

Das Ausgabeformat muss vor dem Anwenden der Berichtsschablone unter "Ausgabeeinstellungen ändern" auf CSV umgestellt werden.

Beim Öffnen und Speichern der CSV-Datei wählen Sie als Zeichensätze UTF-8 oder ISO-8859-1 und als Feldtrennerdas Semikolon aus, sonst gibt es Probleme mit den Umlauten ([ausführliche Hinweise\)](https://infoportal.schulcampus-rlp.de/support/benutzerverwaltung/csv-dateien-richtig-oeffnen-und-speichern/)

Löschen Sie in der CSV-Datei die letzte Zeile "Insgesamt".

Prüfen Sie, dass bei allen Nutzern die [Schulnummer](https://schulen.bildung-rp.de/) Ihrer Schule eingetragen ist und ob mindestens der Vor- und Nachname angegeben wurde.

Alle Lehrkräfte, die den ersten Dienstort an Ihrer Schule haben, müssen ein "x" in der Spalte "istStammorganisation" erhalten.

Geben Sie keine Benutzerkennung ein. Diese wird automatisch im landesweiten Standard vergeben. Wenn Sie kein Passwort vergeben, wird es vom System automatisch erstellt und kann später durch

Accountbriefe mitgeteilt werden.

Geben Sie keine Fake-Mailadressen ein! Das Feld kann leer bleiben und später im Profil ergänzt werden.

TragenSie ggfs. Lehrkräfte in "Lerngruppen befristet" ein. Durch Komma getrennt, können mehrere Lerngruppen angelegt bzw. zugewiesen werden. Gleiches gilt für "Permanente\_Lerngruppen".

Sie können die CSV-Dateien auch [anhand von Vorlagen](https://infoportal.schulcampus-rlp.de/support/benutzerverwaltung/aufbau-der-csv-importdatei/) aus einem anderen Schulverwaltungswerkzeug exportieren oder manuell erstellen. Beachten Sie auch dabei unbedingt die [ausführlichen Hinweise](https://infoportal.schulcampus-rlp.de/support/benutzerverwaltung/aufbau-der-csv-importdatei/#sec-2).

## **2. CSV-Datei mithilfe des Dateivorbereitungstools prüfen**

Nutzen Sie unbedingt das Vorbereitungstool, um vermeidbare Fehler zu umgehen. Sie können Ihren Import nicht rückgängig machen. Gelöschte Accounts werden nicht direkt entfernt, sondern ruhen 90 Tage im System.

Laden Sie im [Dateivorbereitungstool](https://infoportal.schulcampus-rlp.de/support/benutzerverwaltung/csv-importdatei-ueberpruefen/) die CSV-Datei hoch. Mögliche Fehler werden Ihnen angezeigt.

Laden Sie die durch das Tool verbesserte CSV-Datei herunter.

Verbessern Sie die angezeigten Fehler, die das Verarbeitungstool nicht automatisiert beheben konnte. Wiederholen Sie den Vorgang, bis das Tool keine Fehler mehr findet.

## **3. Lehrkräfte in der Benutzerverwaltung des Schulcampus importieren**

Wählen Sie den Benutzertypen "Lehrkraft", das aktuelle Schuljahr als Lernzeitraum und die Option "einen Import durchführen" aus.

Laden Sie die CSV-Datei hoch.

Erst wenn statt der orangen Meldung "Die CSV-Datei wurde erfolgreich hochgeladen, wird im Hintergrund aber noch bearbeitet" die grüne Meldung "Die CSV-Datei wurde erfolgreich hochgeladen" erscheint, ist eine weitere Bearbeitung möglich, dies kann etwas dauern. Die Anzeige aktualisiert sich regelmäßig selbst.

Prüfen Sie, ob Konflikte vorliegen. Häufig müssen [Duplikate](https://infoportal.schulcampus-rlp.de/support/benutzerverwaltung/dublettenpruefung/) geprüft werden. Gehen Sie dazu auf den Reiter Konflikte und entscheiden Sie, ob es sich um eine bereits vorhandene oder neue Person handelt.

Erst wenn alle Konflikte bearbeitet wurden, klicken Sie auf "Benutzerimport durchführen".

**Bei Problemen wenden Sie sich mit der Angabe Ihrer Schulnummer und einer genauen Beschreibung der Situation per E-Mail an** [schulcampus@pl.rlp.de](mailto:schulcampus@pl.rlp.de)**, sodass wir Ihnen gezielt und individuell helfen können.**

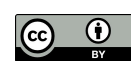